# 中望 CAD 2024 新功能介紹

# **概述**

中望 CAD 2024 新增了以下主要的新功能及改進點:

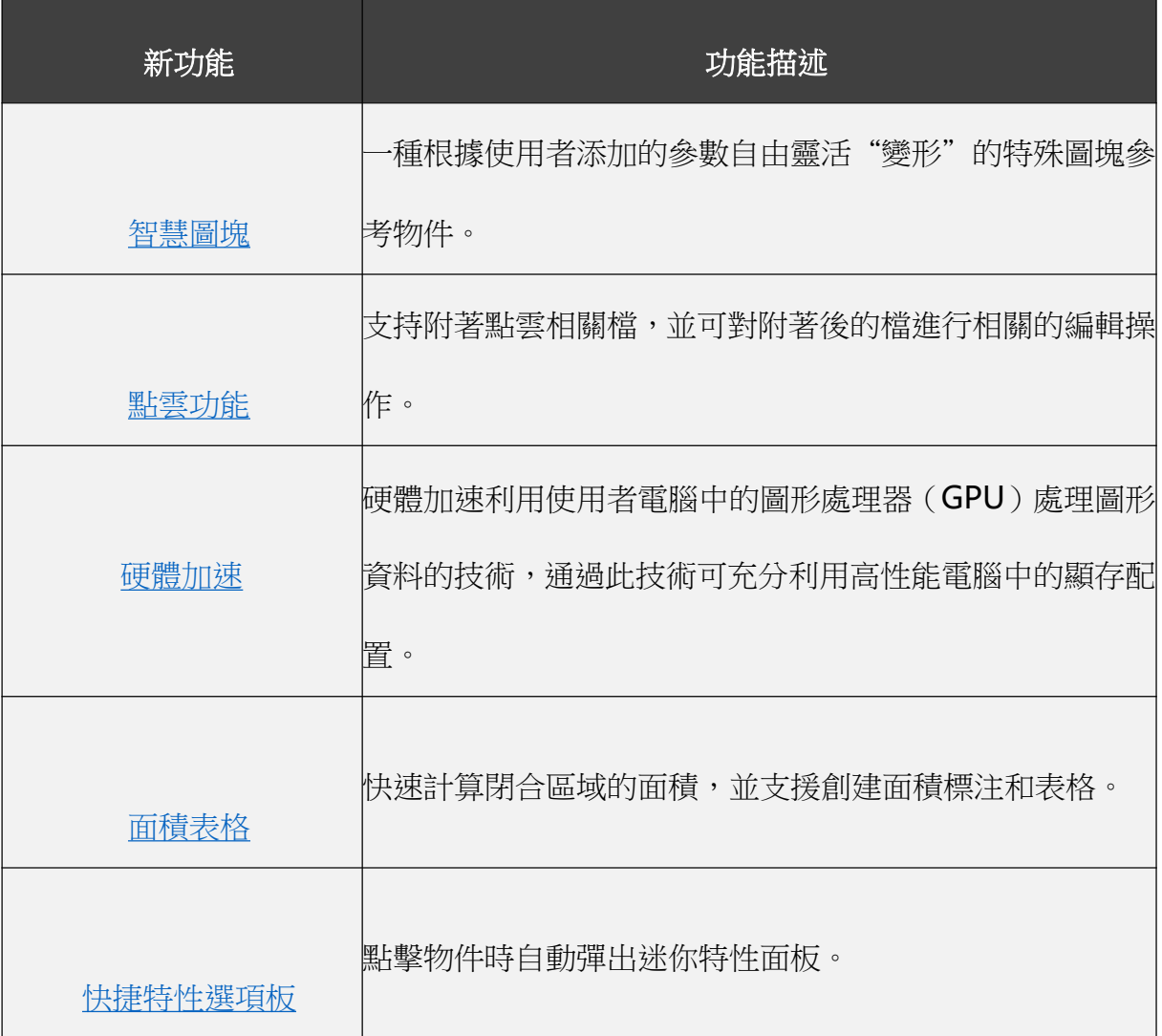

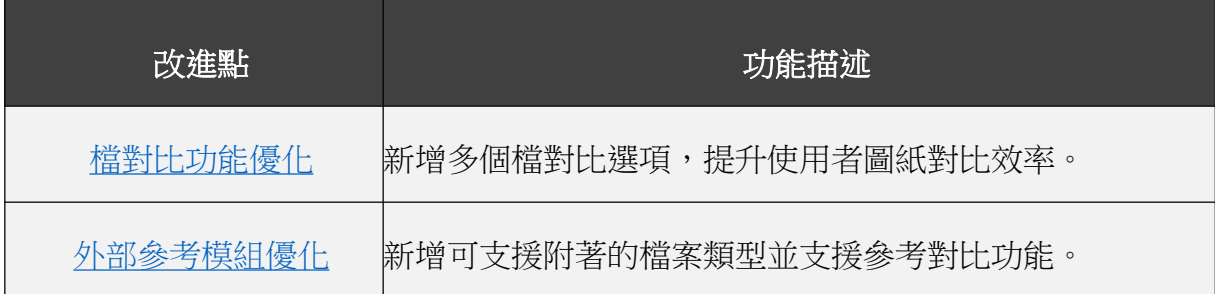

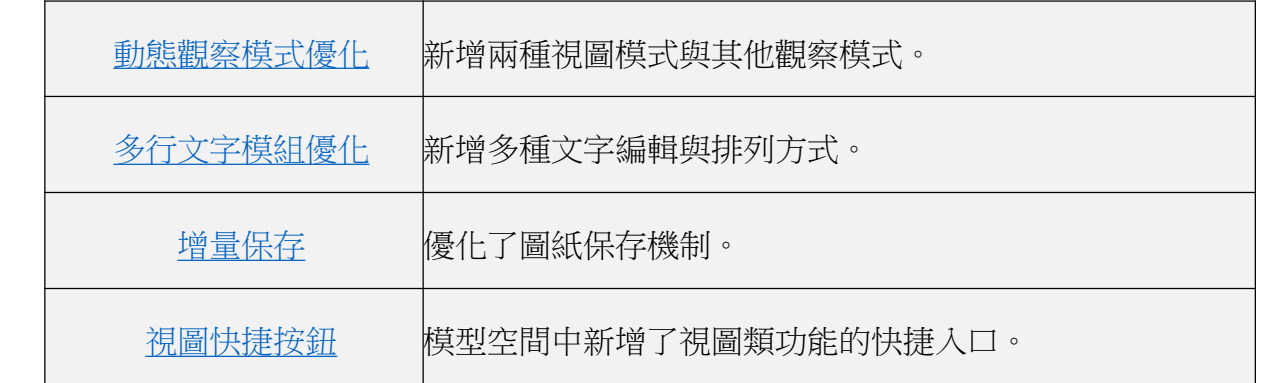

# **新功能**

### **智慧圖塊**

智慧圖塊是一種特殊的圖塊參考物件,通過將特定的參數與動作添加到圖塊物件中可以讓圖塊"動"起來,使 用者可以根據設置的參數自由調整圖塊的形態。目前智慧圖塊支持"移動"、"拉伸"、"縮放"、"旋轉"等動 作,具體支持的參數與動作類型請見下圖:

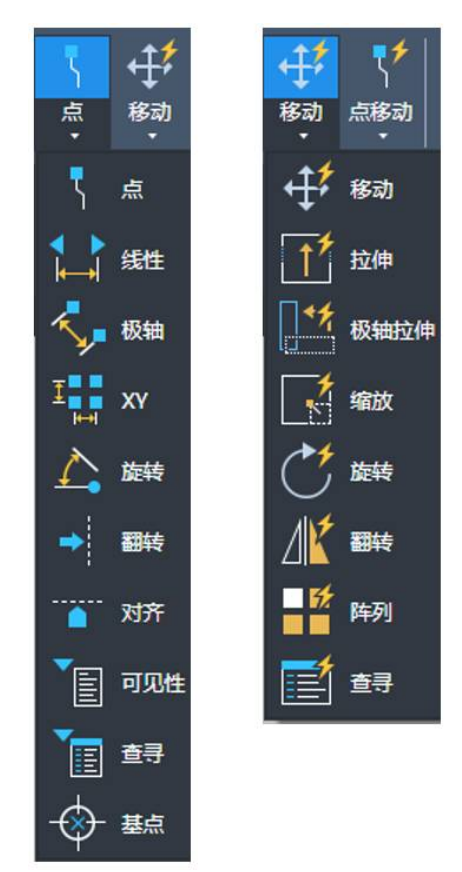

圖 1. 智慧圖塊支援的參數與動作類型

智慧圖塊作為一個高級功能滿足了用戶更加複雜的設計需求,利用好智慧圖塊可以大大節省繪圖的時間,提高

工作效率。例如用戶可以創建一個門的智慧圖塊,其中可以包含門的尺寸、樣式等參數。根據不同的工作場景,用 戶可以調整門的形態並將其應用到圖紙上,減少了大量創建圖塊的時間,同時也降低了資料管理的成本。

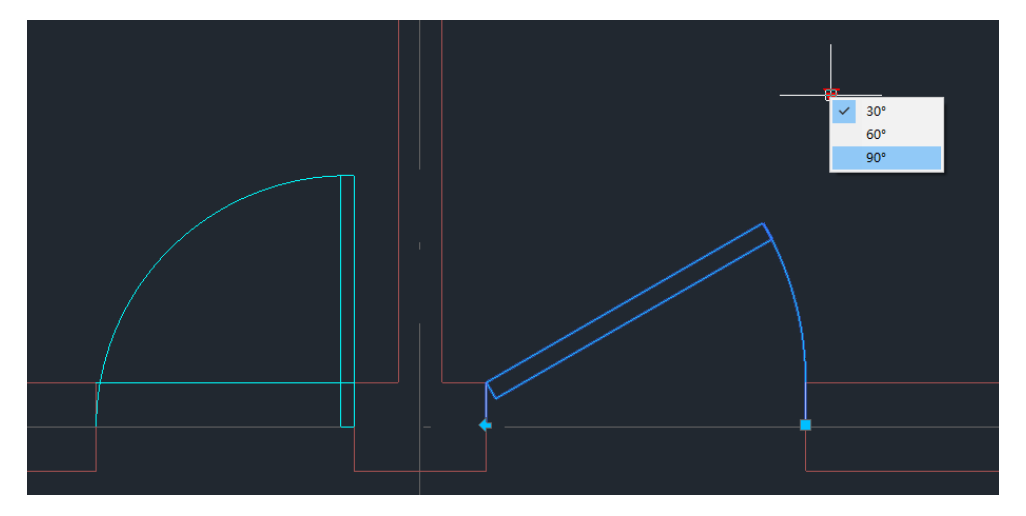

圖 2. 通過智慧圖塊功能創建的門物件

### **點雲功能**

點雲資料是由大量點組成的三維資料集,可以從三維鐳射掃描技術或其他方式獲得。點雲功能主要應用於測繪、 建築翻新、考古文物等行業。點雲功能可以導入實際物體的三維形狀資料,説明使用者更快速準確地獲取資訊,減 少錯誤和誤差,提高設計的準確性和精度。

點雲主要的亮點功能如下:

1) 用戶可以參考附著的形式導入點雲檔,目前可支援的檔案類型包含 RCS、RCP、E57、LAS、LAZ、PTS。

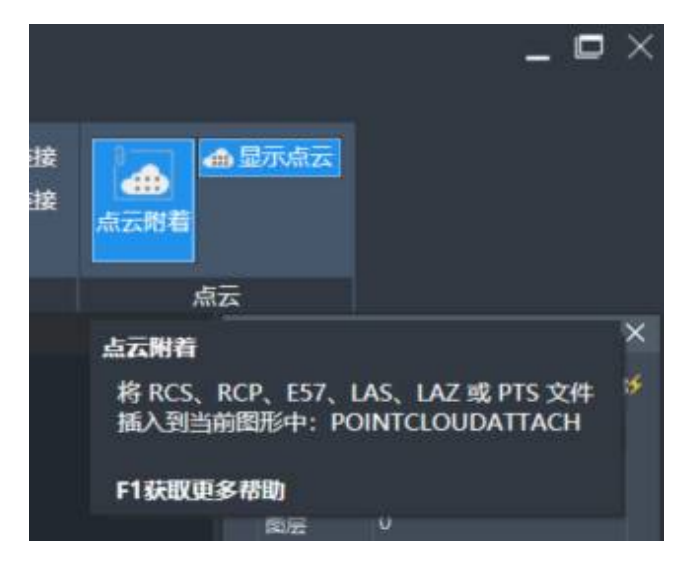

圖 3. 附著形式導入點雲

2) 通過調節點雲密度、大小可以調整視覺噪波,呈現不同的顯示效果。

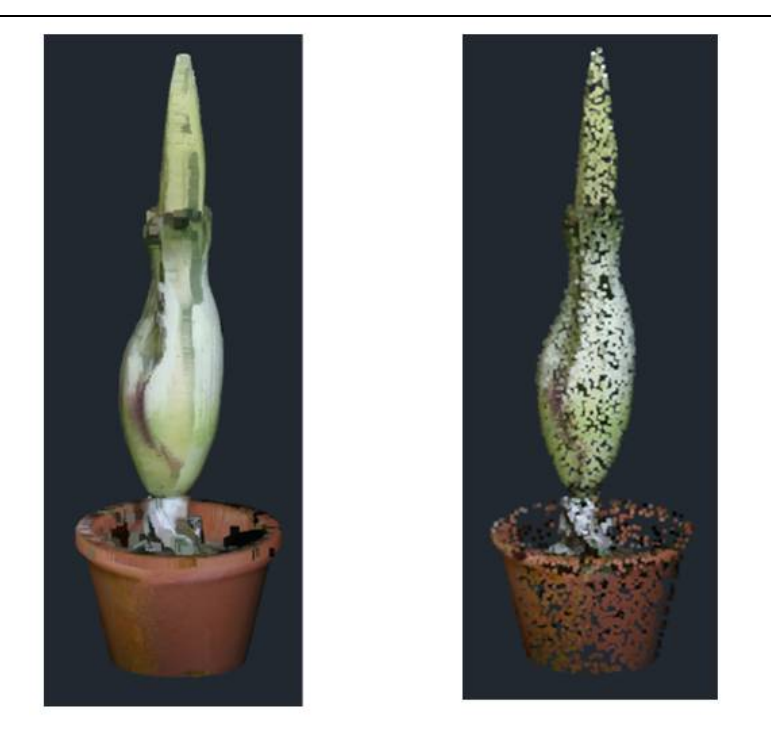

圖 4. 調節點大小和細節級別顯示不同的點雲效果

3) 通過改變顏色樣式,可以將每個點樣式化。而透明度的調節可以展示不同的視覺化程度。這些屬性的設置 可以更好地表達點雲資料的特徵。

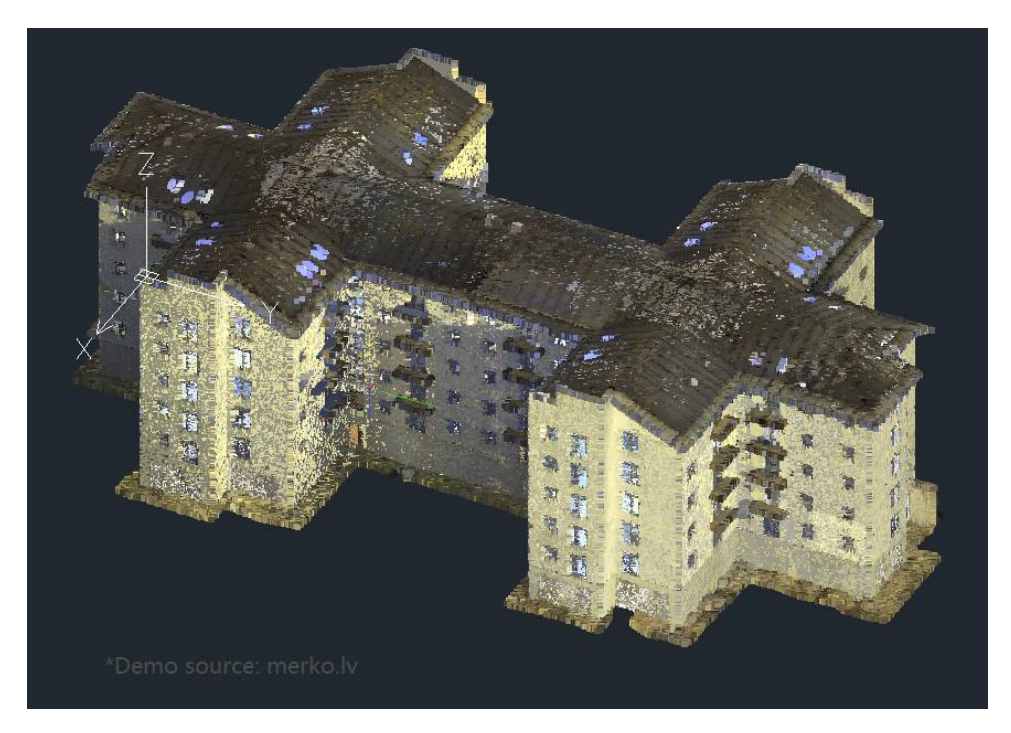

圖 5. 點雲的 RGB 樣式

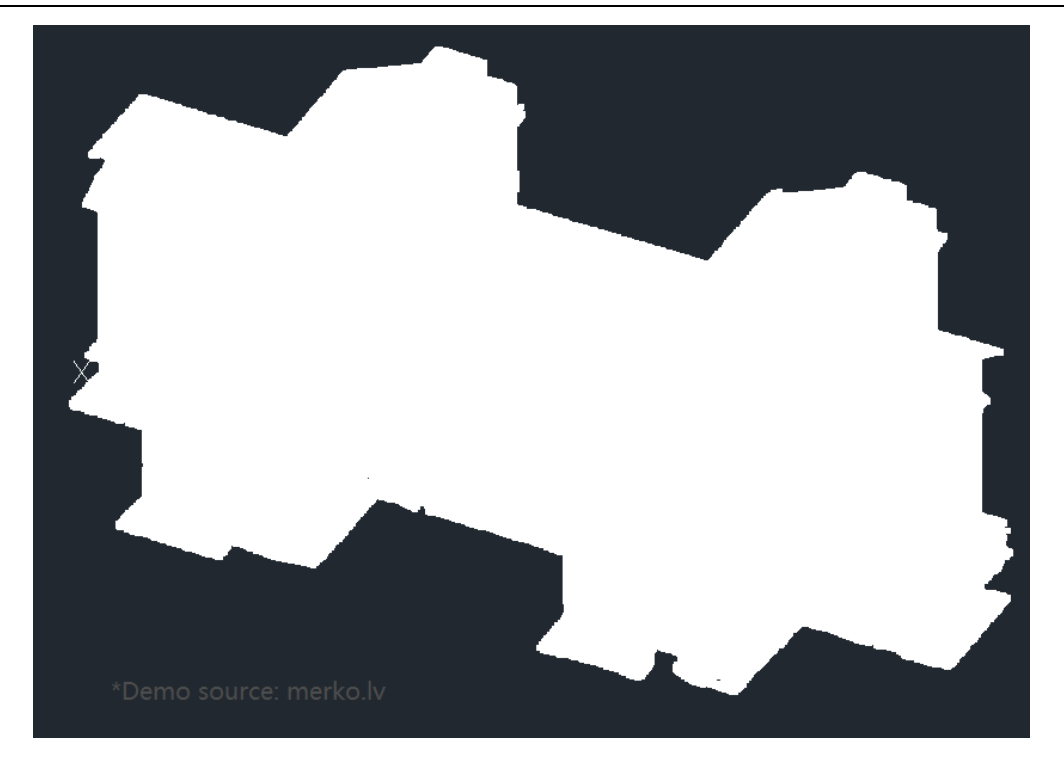

圖 6. 點雲的物件顏色樣式

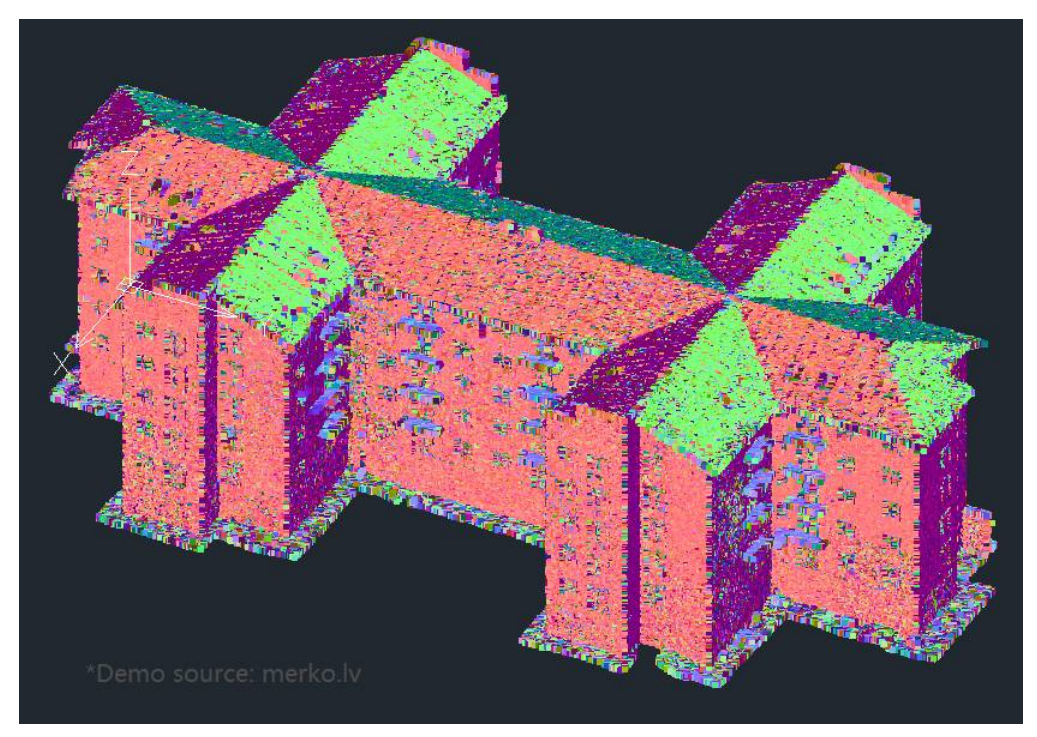

圖 7. 點雲的法線樣式

4) 通過裁剪矩形、多邊形、圓形區域,去除不必要的資料或者提取感興趣的區域,以便更有效地進行點雲資 料的處理和分析。

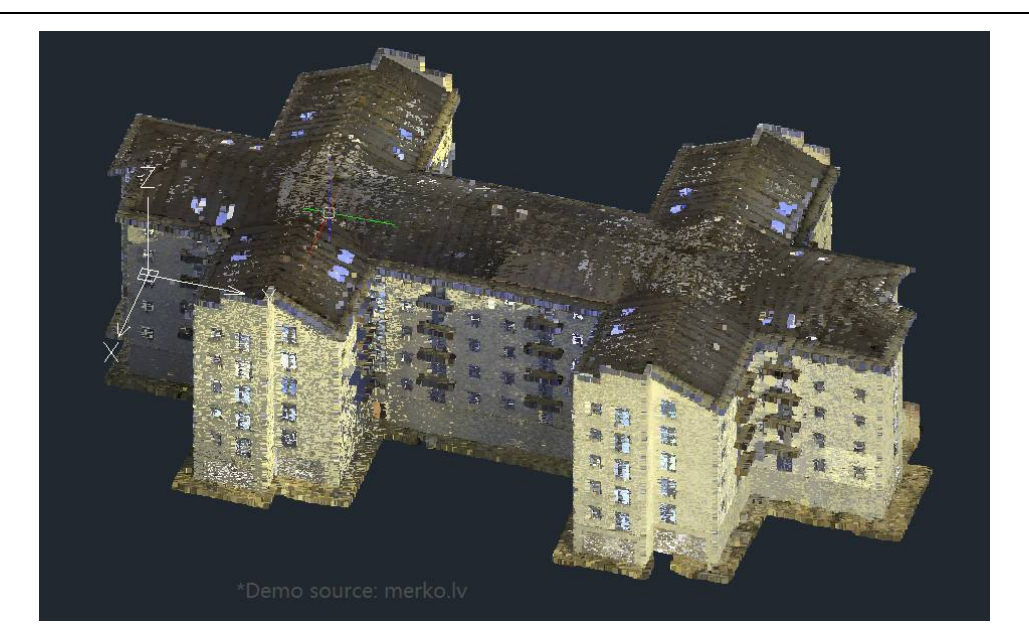

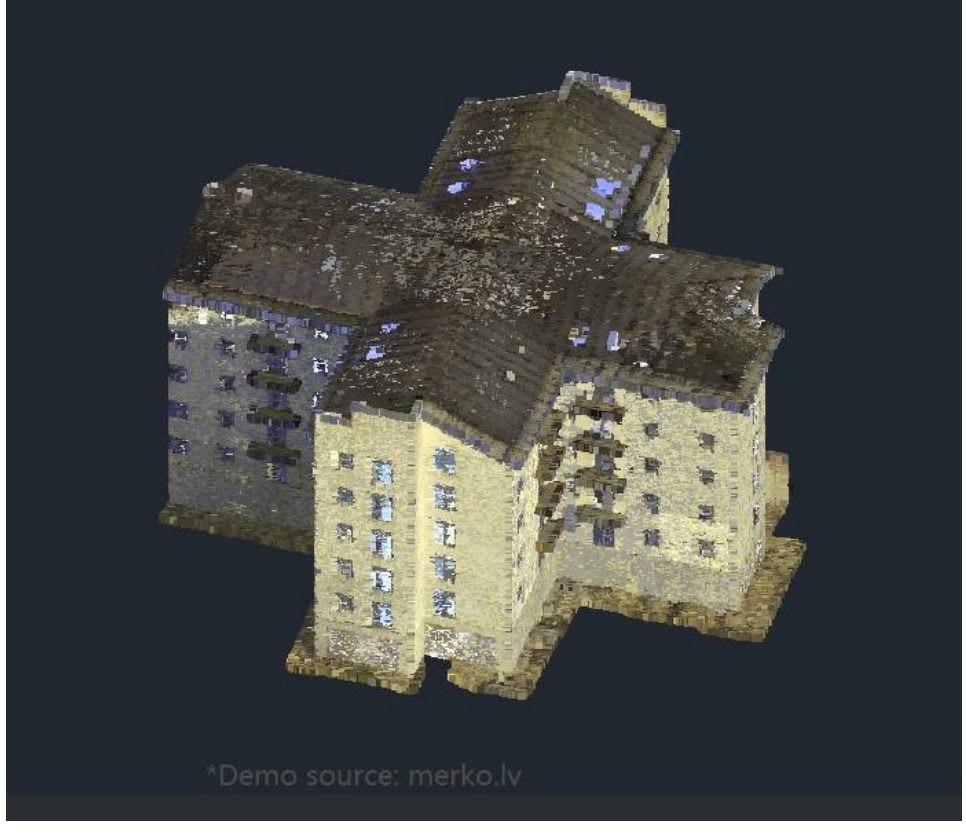

圖 8. 使用者可以裁剪點雲資料中需要的部分

5) 沿著某個平面進行截取,以得到該平面或曲面的投影或剖面。同時從點雲截面中可提取出一條或多條線段, 用來表示該截面的輪廓或邊界。這可以説明使用者分析三維物件的內部結構或形狀。

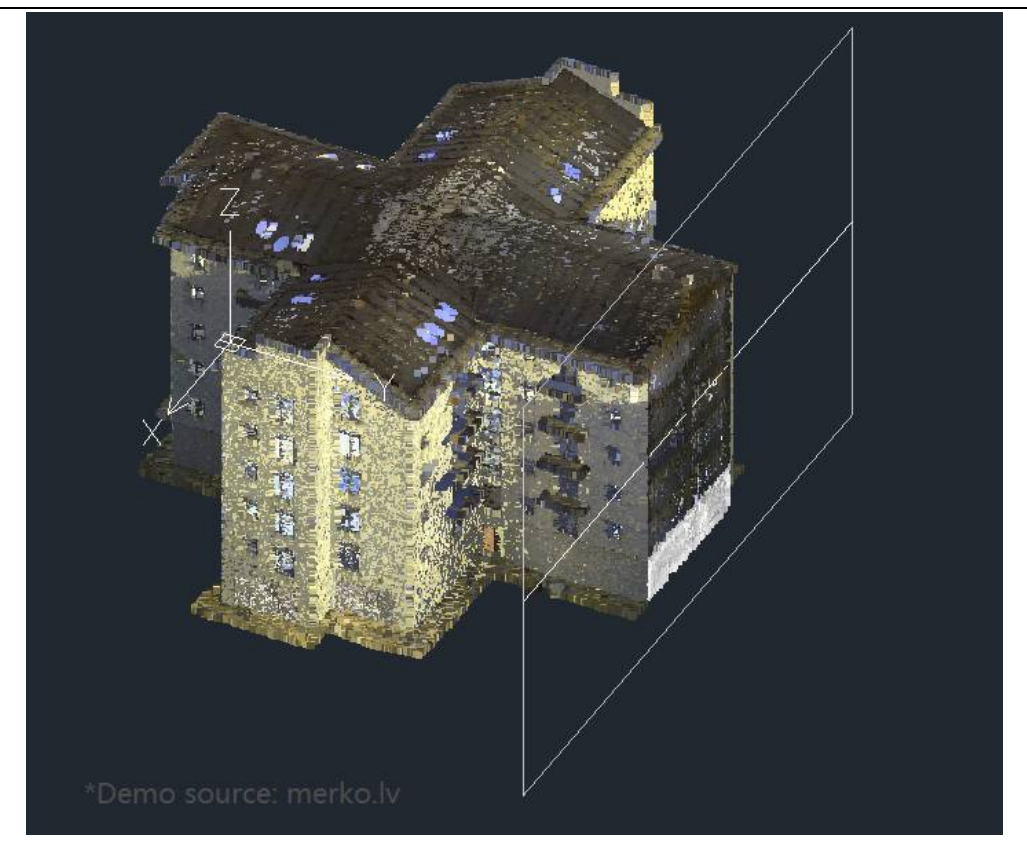

圖 9. 點雲的剖切截面

6) 點雲管理器列出了當前圖紙中的點雲專案,可以控制顯示或者隱藏某個或某些專案。

| 点云管理器                        |        | ×               |
|------------------------------|--------|-----------------|
| 点云扫描                         |        |                 |
| 名称                           | 状态     | 项目              |
| <b>Bu</b> 0 Exterior back 1  | $\sim$ | pointcloud test |
| <b>Com</b> 0 Exterior back 2 | M      | pointcloud test |
| <b>Co</b> O Exterior Front 1 | ø      | pointcloud test |
| <b>Co</b> 0 Exterior Front 2 | М      | pointcloud test |
| <b>Co</b> O Exterior Front 3 | ø      | pointcloud_test |
| <b>Co</b> 0 Hallway 1        | $\sim$ | pointcloud_test |
| 10 Hallway 2                 | M      | pointcloud_test |
| <b>O</b> Kitchen             | Ø      | pointcloud test |
| 10 Living 1                  | M      | pointcloud_test |
| 10 Living 2                  | ☑      | pointcloud_test |
| 0 0 Living 3                 | $\sim$ | pointcloud_test |
| 1 O Stairway 1               | M      | pointcloud test |
| <b>O</b> O Stairway 2        | ø      | pointcloud test |
| <b>Co</b> 0 Storage room     | М      | pointcloud test |
| <b>Rathroom</b>              | ☑      | pointcloud test |
| 1 Hallway 1                  | M      | pointcloud test |
| 1 Hallway 2                  | M      | pointcloud test |
| 1 Room A                     | ø      | pointcloud test |
| <b>Ca</b> 1 Room B           | ø      | pointcloud test |
| <b>Com</b> 1 Room C          | Ø      | pointcloud_test |
| <b>611 Stairway</b>          | $\sim$ | pointcloud_test |

圖 10. 點雲管理器

# **硬體加速**

硬體加速功能是一項利用使用者電腦中的圖形處理器(GPU)處理圖形資料的技術。有效利用高性能電腦的配 置可以大大提高軟體的性能和相應速度,同時提高使用者的工作效率和繪圖準確性。對於一些使用高配置電腦的使 用者來說,硬體加速功能可以很好地提升用戶使用中望 CAD 的體驗。

硬體加速的提升主要體現在 2 個方面:

- 1. 使用者在二維線框模式下的操作效率得到極大提升,特別是在大型的圖紙上也可以順滑地進行平移、縮放 等操作。
- 2. 提高設計精度:利用硬體加速技術可以保證在平滑線、文字鋸齒顯示效果啟動的情況下不降低性能。保證 圖形的顯示精確度。

使用者可以在"選項"對話框→"顯示"選項卡或者通過模型空間中的快捷按鈕打開面板。軟體會自動檢測顯 卡型號與 OpenGL 版本是否支援硬體加速功能。

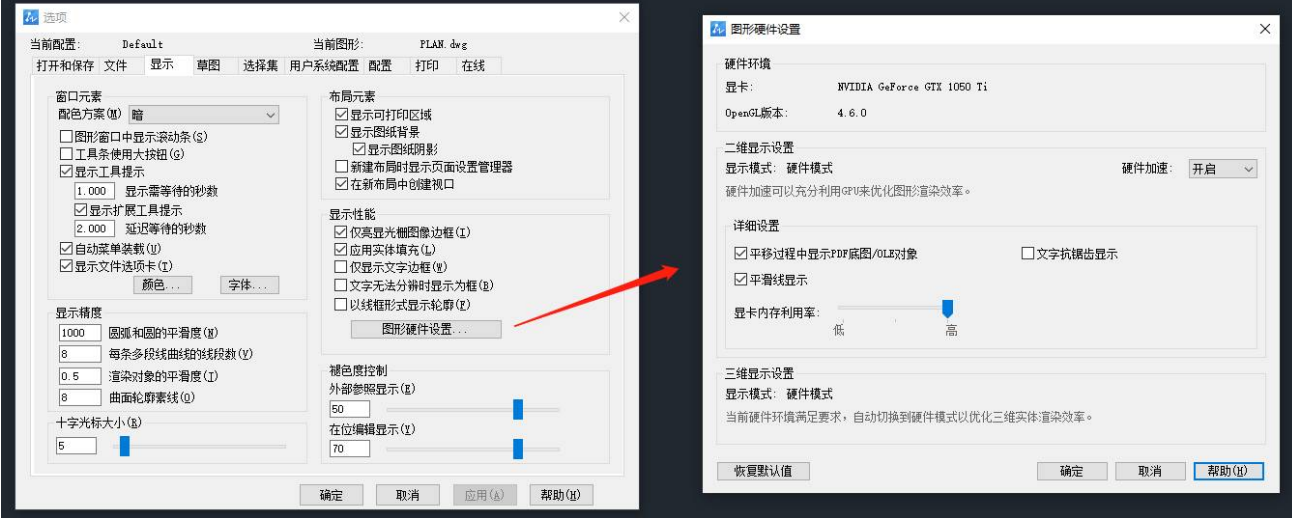

圖 11. 通過選項對話框打開硬體加速面板

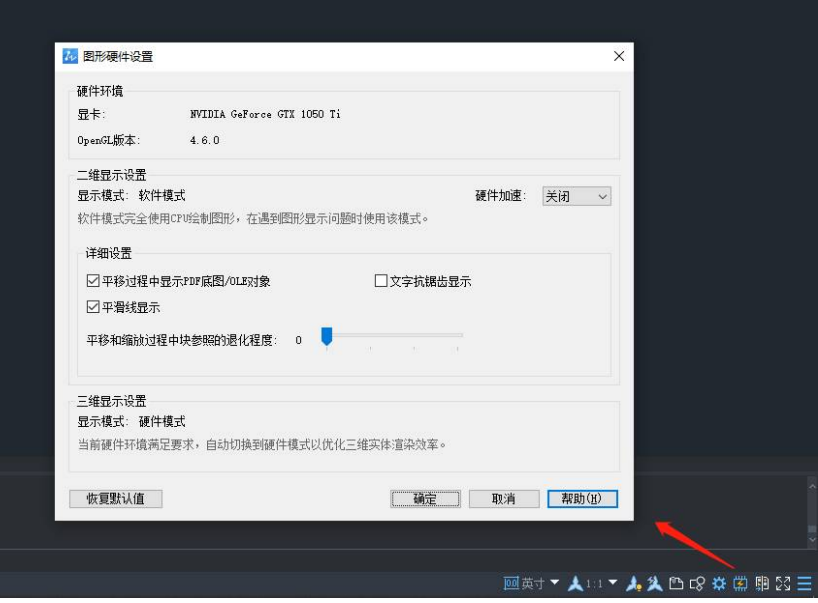

圖 12. 通過快捷按鈕打開硬體加速面板

## **面積表格**

面積表格功能可對選定物件區域進行面積計算標注,並且生成面積表格,同時可匯出外部檔。此功能幫助用戶 更快更方便地整理、統計和管理圖形物件的面積,並以視覺化的方式展示資料,提高繪圖的精准度和效率。 面積表格主要的功能如下:

1) 點擊標注選項卡裡的面積表格命令,打開"面積表格"對話框,使用者可以對面積名稱、標注、表格、邊 界集等進行設置,以此來更好地匹配自身需求。

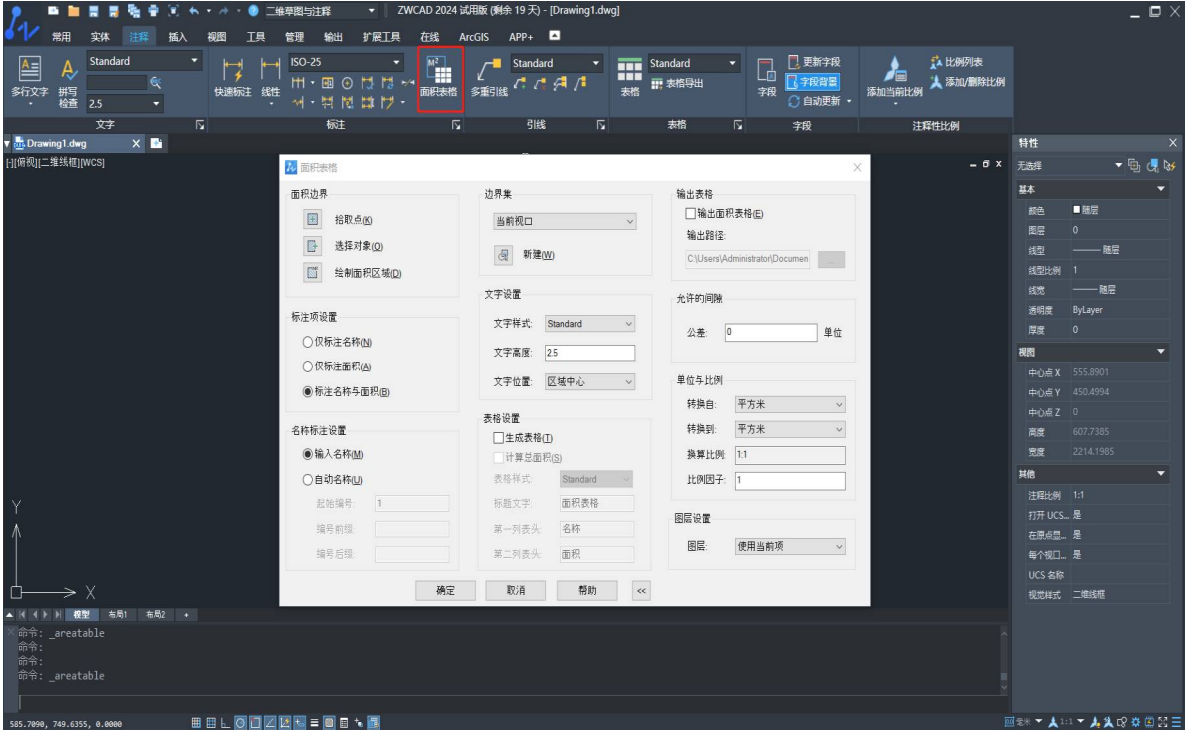

圖 13. "面積表格"對話框

2) 選定物件後自動進行面積測量並且標注,為用戶避免了手動計算和標注的繁瑣過程。還可以自動統計選定 物件的總面積,並匯總成表格,也可以匯出外部檔,方便用戶查看。使用者也可以對表格進行進一步編輯分析, 提高工作效率。

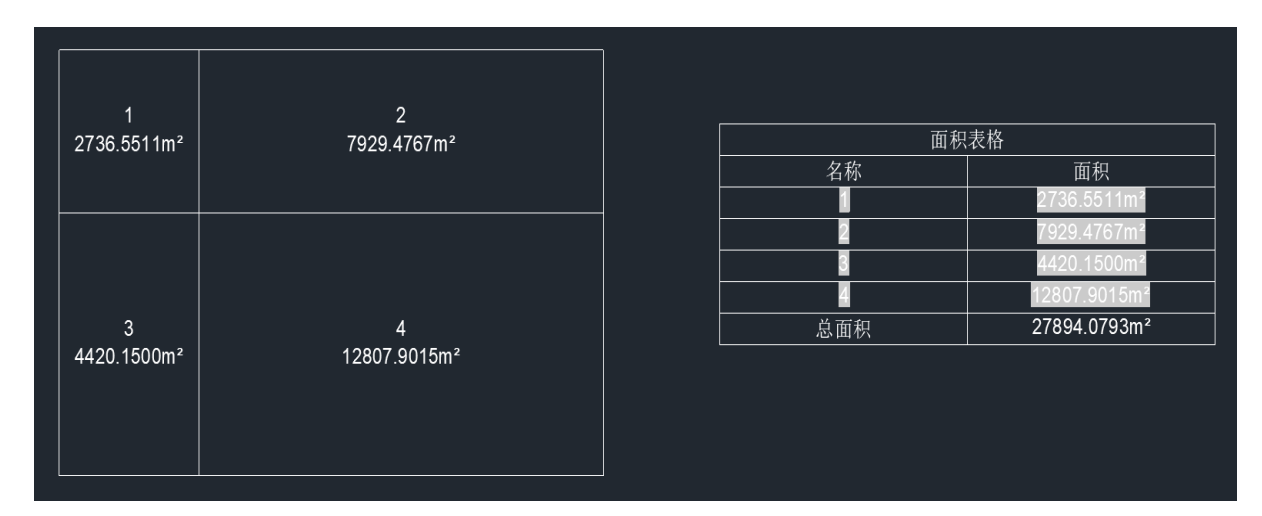

圖 14. 選定物件自動生成面積表格

### **快捷特性選項板**

開啟此功能後,點擊物件時自動彈出迷你屬性面板,使用者可以自訂面板上顯示的屬性。 使用者在繪圖設計 過程中,經常需要查看或修改物件屬性,打開傳統的特性選項板進行查看效率較低,通過快捷特性選項板可以快速 地查看物件的屬性,提高繪圖效率。

快捷特性選項板主要功能如下:

1. 通過對新增系統變數 QPMODE 的修改,開啟快捷特性選項板。選擇物件,顯示快捷特性選項板,使用者 可以快速查看選定物件的屬性,並且在不進入屬性編輯器的情況下進行直接編輯更改。

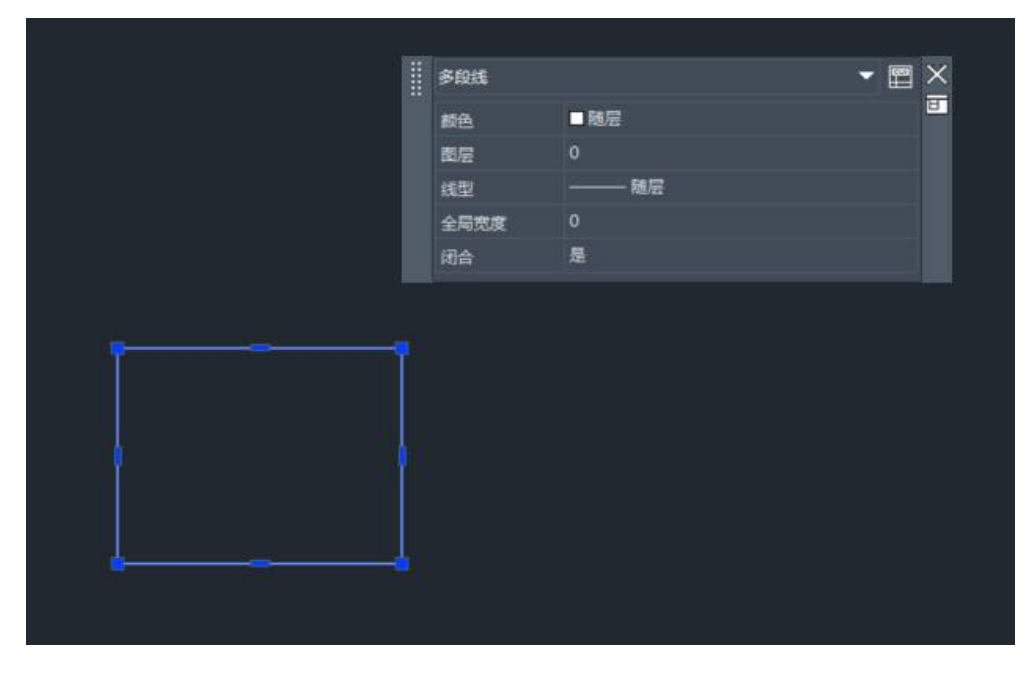

圖 15. 選擇物件出現快捷特性選項板,可直接編輯屬性

2. 使用者可在自訂使用者介面中設置快捷面板上需要顯示的物件類型與屬性,滿足不同使用者查看不同物件 屬性的需求。

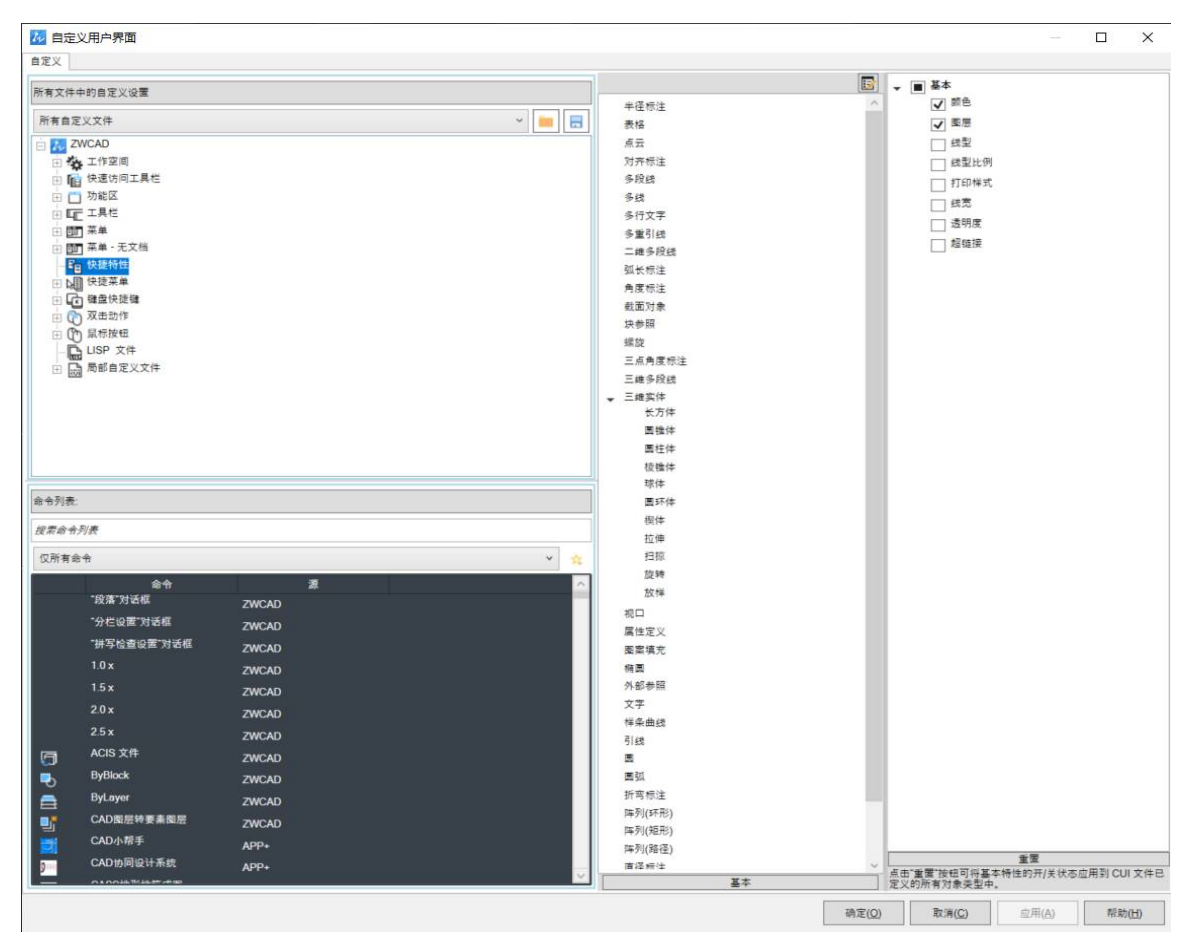

圖 16. 自訂使用者介面可以設置基本物件類型和屬性

# **功能改進**

### **檔對比功能優化**

在對用戶提出的回饋與需求進行綜合分析後,本版本繼續對檔對比功能進行了改進,幫助用戶提升圖紙對比工 作的效率與準確性。本次主要進行了 4 個方面的改進:

#### **增加對比差異物件隱藏功能**

用戶可以選擇將對比結果中基準檔中的差異部分進行隱藏,只顯示參考圖紙中的差異部分。此功能可以讓用戶 更加關注圖紙修改後的細節,減少擾亂的資訊。

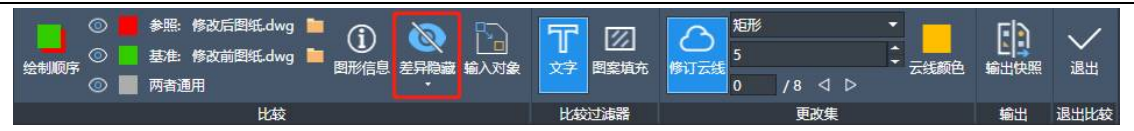

圖 17. 使用差異隱藏功能可將基準圖紙中的差異對比物件隱藏

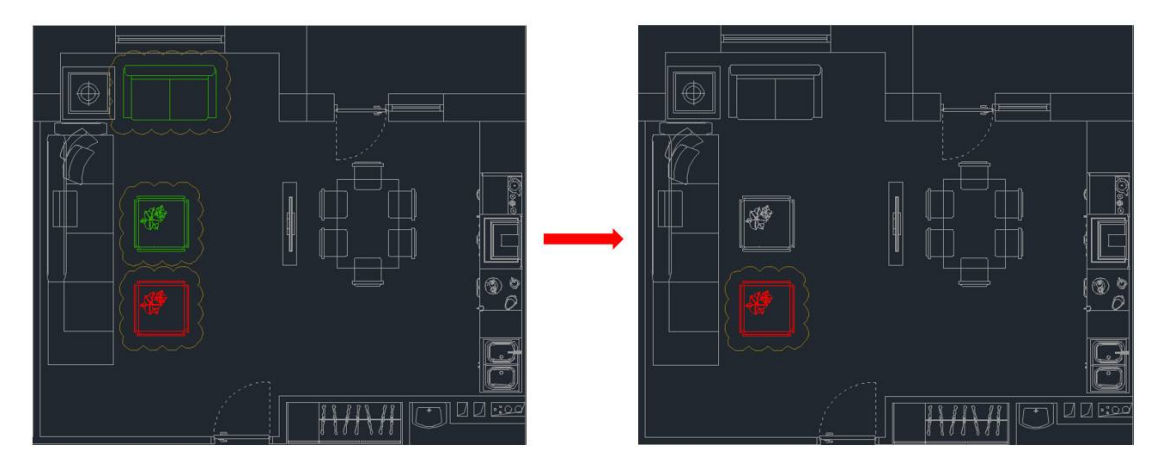

圖 18. 差異物件隱藏後可以更直觀地查看圖紙修改內容

#### **新增比較物件輸入功能**

用戶可以將圖紙對比過程中參考圖紙上的對比差異物件插入到當前圖紙中。某些時候用戶可能在修改圖紙的過 程中誤刪除掉原有的正確內容,使用此功能可以將一些誤操作的地方進行還原,無需在新圖紙上重新繪製或從原圖 紙中將誤刪除的資料拷貝粘貼到新圖紙上,提高了繪圖的容錯率。

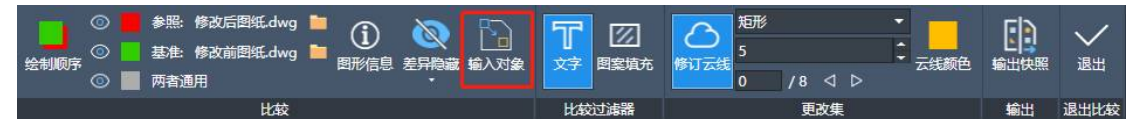

圖 19. 使用輸入功能可將參考圖紙中的差異物件插入到基準圖紙中

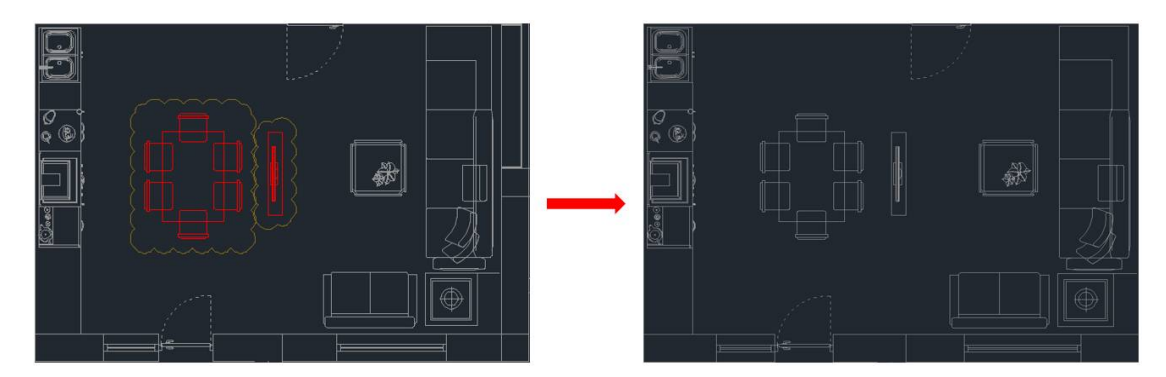

圖 20. 通過此功能可以直接在圖紙上還原誤操作的資料

#### **新增比較結果生成快照功能**

用戶可以將圖紙對比的結果生成快照檔,以便更好地保存對比結果。舊版本的檔對比功能只能在原圖上進行對 比,對比的結果無法很好的保存,而使用快照檔可以將對比結果歸檔以便日後快速查看確認對比的內容。

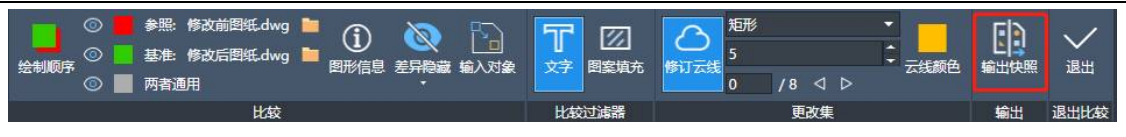

圖 21. 比較結果可以保存為快照檔

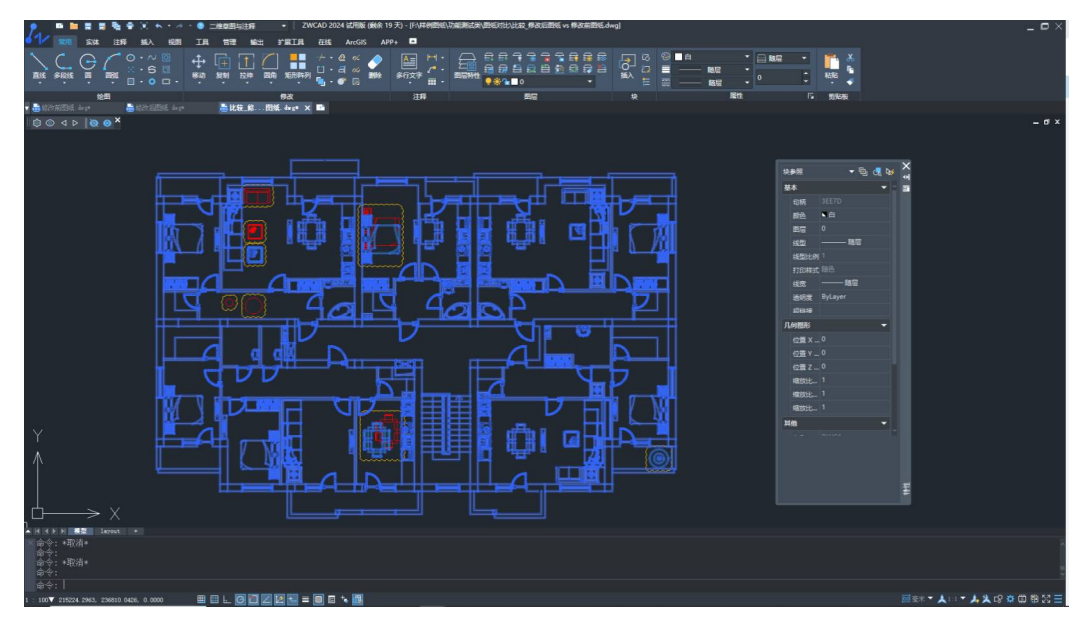

圖 22. 生成的快照檔將以"圖塊參考"的形式存在

#### **新增外部參考對比功能**

除了一般的圖紙外,此版本還支持對外部參考檔進行圖紙對比。某些專案需要引用外部圖紙作為專案設計的依 據,外部圖紙也會根據不同的專案階段而發生內容修改,因此使用外部參考對比功能可以直接在原圖上查看外部圖 紙的修改情況,對於使用者來說無需打開額外的圖紙進行對比,提升了用戶的使用體驗。

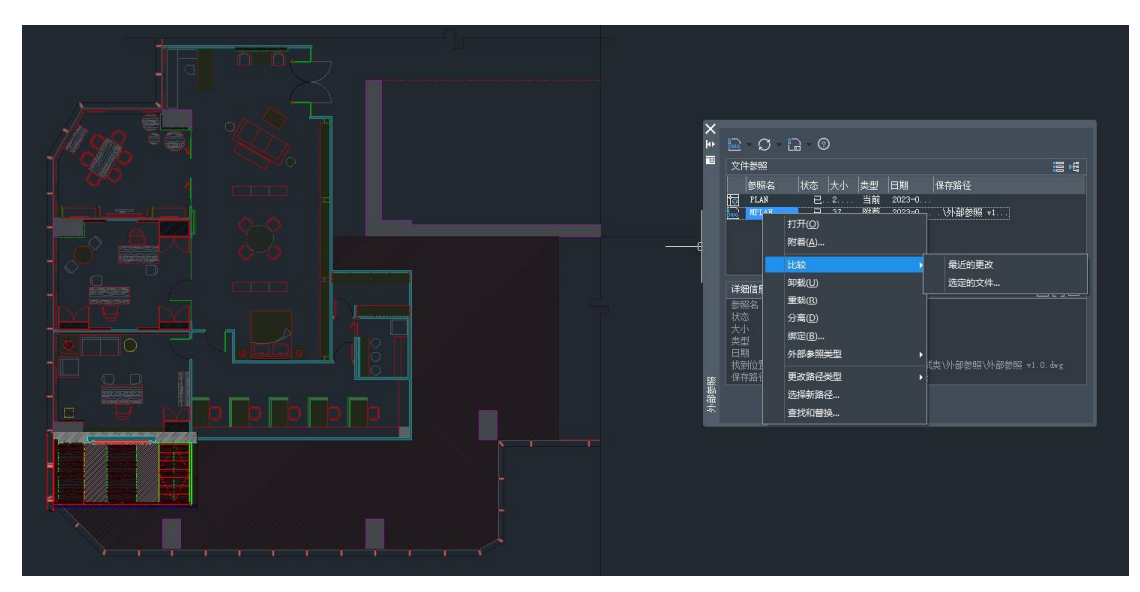

圖 23. 外部參考檔對比功能

# **外部參考模組優化**

支援將點雲、DGN 檔以外部參考的形式附著在圖紙上,並且可以對參考檔進行剪裁操作,解決了用戶長期無 法在中望 CAD 上處理 DGN、點雲文件的問題。

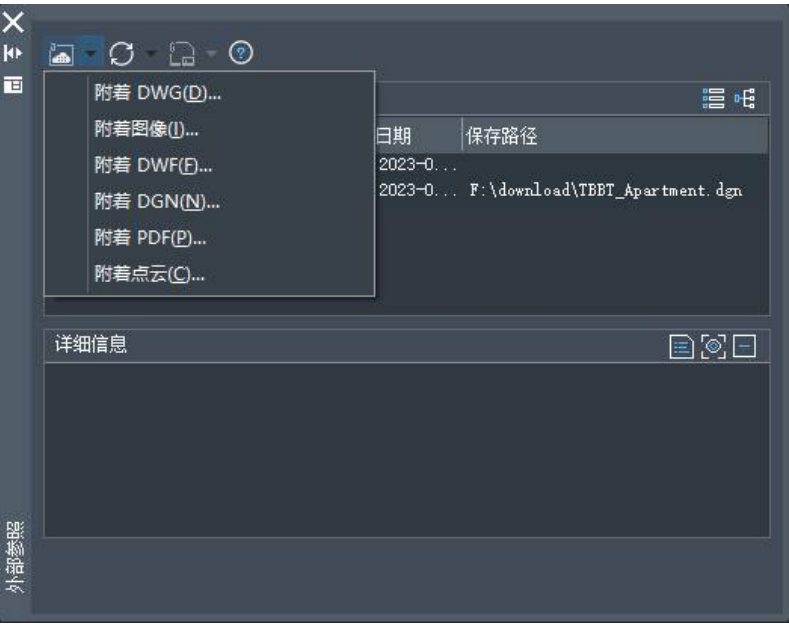

圖 24. 支援附著 DGN、點雲檔為外部參考

除了增加新的外部參考檔案類型外,外部參考圖層特性替代功能也在本版本中實現。通過此功能,用戶可以在 不改變原圖紙特性的情況下在當前的圖紙中調整參考圖紙的特性,修改的特性一般只在當前圖紙中生效。

例如用戶在使用外部參考時只需要瞭解圖紙的標注資料而不想被其他屬性(例如顏色、線型、線寬等)影響設 計工作,此時可以設置替代的圖紙特性覆蓋其他干擾資訊。設置替代特性後可以通過重新開機按鈕將特性還原為參 考圖紙預設屬性。

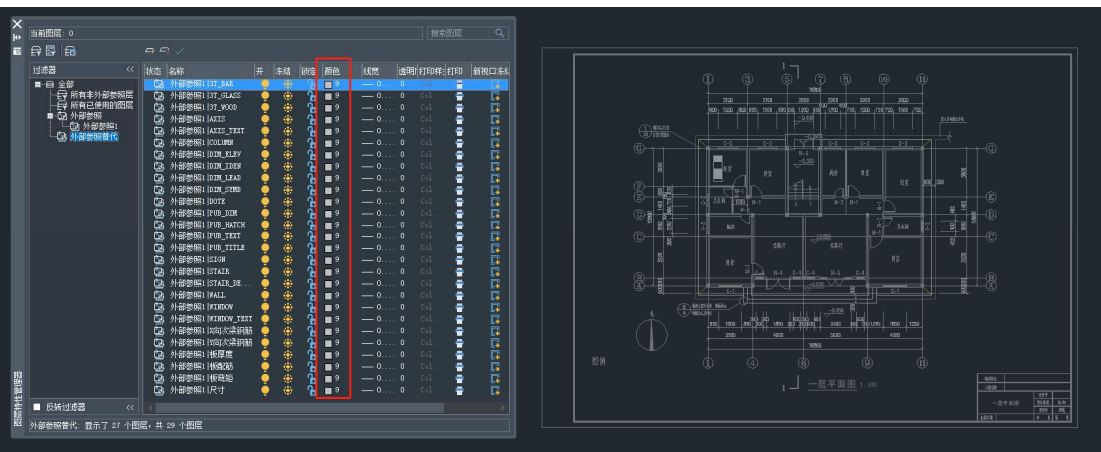

圖 25. 在當前圖紙中將外部參考圖層的顏色設置為灰色

| H      | 当前图层: 0                      |       |                          |                   |                 |         |                      |                     |                             |                   | 搜索图层             | Q                                                  |  |
|--------|------------------------------|-------|--------------------------|-------------------|-----------------|---------|----------------------|---------------------|-----------------------------|-------------------|------------------|----------------------------------------------------|--|
| Ē      | 日 目<br>l Fri                 |       |                          | $Q \cap C$        |                 |         |                      |                     |                             |                   |                  |                                                    |  |
|        | 过滤器                          | $\ll$ | 状态<br>名称                 |                   | l <del>TT</del> | 冻结      | 锁定                   | 颜色                  | 线宽                          |                   | 透明 打印样:打印        | 新视口冻结                                              |  |
|        | ■ 且 全部                       |       | ₾                        | 外部参B21 3T BAR     |                 | ÷       |                      | $\Box$ <sup>9</sup> | $\Omega$ .                  | Ō.                | Ξ                | 灍                                                  |  |
|        | ├── 所有非外部参照层                 |       | ்                        | 外部参照1 3T_GLASS    |                 |         | ᠼ                    | $\blacksquare$      | $\overline{\phantom{0}}$ 0. | $\Omega$          | ÷<br>Col.        | $\overline{\mathbb{C}}$                            |  |
|        | 所有已使用的图层                     |       | Ò                        | 外部参照1 3T_WOOD     |                 |         | $\tilde{\mathbf{a}}$ | $\blacksquare$      | $-00$                       |                   | Col.<br>÷        | $\Box$                                             |  |
|        | 外部参照<br>■□<br>·的 外部参照1       |       | Ůa                       | 外部参照1   AXIS      | ā               |         | Ъ                    | ■9                  | $= 0, \ldots, 0$            |                   | Col.<br>÷        | $\overline{\mathbb{R}}$                            |  |
|        | 口外部参                         |       | ਜ਼ਿ                      | 外部参照1   AXIS TEXT |                 |         | Ъ                    | 图 9                 | $-0$ 0                      |                   | Col<br>٠         | Ū.                                                 |  |
|        |                              | 可见性   |                          | D                 |                 |         | ĥ                    | $\blacksquare$      | $= 0, \ldots, 0$            |                   | Col.<br>٠        | $\Box$                                             |  |
|        |                              | 锁定    |                          | Þ                 |                 | 田田田田田田田 | ᠳ                    | $\blacksquare$      | $=0, \ldots, 0$             |                   | Col.<br>÷        | $\overline{\mathbb{R}}$                            |  |
|        |                              | 抑口    |                          |                   |                 |         | Ñ                    | ■9                  | $= 0, \ldots, 0$            |                   | Col.<br>٠        | $\overline{\mathbb{C}}$                            |  |
|        |                              |       |                          |                   |                 | iĝ.     | Ъ                    | ■ 9                 | $=0,\ldots,0$               |                   | ٠<br>Col<br>Col. | $\overline{\mathbb{D}}$                            |  |
|        |                              | 隔离组   |                          | Þ                 |                 |         | Ъ                    | $\blacksquare$      | $-0$ 0                      |                   | ÷<br>Col.<br>÷   | $\overline{\mathbb{C}}$                            |  |
|        |                              |       | 重置外部参照图层特性               |                   |                 | 所有特性    |                      |                     |                             | $\cdots$ 0<br>. 0 | Col.<br>٠        | $\overline{\mathbb{C}}$<br>$\overline{\mathbb{R}}$ |  |
|        |                              |       |                          |                   | 开               |         |                      |                     |                             | $\cdots$ 0        | Col<br>÷         | $\bar{\mathbb{R}}$                                 |  |
|        |                              |       | 新生后性过滤器。                 |                   |                 |         |                      |                     |                             | $\cdots$ 0        | Col.<br>÷        | $\overline{\mathbb{C}}$                            |  |
|        |                              |       | 新营组过渡器                   |                   | 冻结              |         |                      |                     |                             | $\cdots$ 0        | Col.<br>÷        | $\Box$                                             |  |
|        |                              |       | <b>专持 万月过滤器</b>          |                   | 锁定              |         |                      |                     | لتتب                        | $\overline{0}$    | Col.<br>٠        | $\overline{\mathbb{Q}}$                            |  |
|        |                              |       |                          |                   | 打印              |         |                      |                     | أتحددت                      | $\Omega$          | Col<br>÷         | $\overline{\mathbb{C}}$                            |  |
|        |                              | 国命名   |                          |                   |                 |         |                      |                     |                             | $\cdots$ 0        | Col.<br>즠        | $\overline{\mathbb{C}}$                            |  |
|        |                              | 曲尾    |                          |                   | 颜色              |         |                      |                     |                             | $\cdots$ 0        | Col.<br>÷        | $\Box$                                             |  |
|        |                              |       |                          |                   | 线型              |         |                      |                     |                             | $\cdots$ 0        | Col.<br>٠        | $\overline{\mathbb{R}}$                            |  |
|        |                              |       | €ت<br>ALBNESSHER LummonT |                   | 线宽              |         |                      |                     |                             | . 0               | Col<br>٠         | Ū.                                                 |  |
|        |                              |       | c                        | 外部参照1 X向次梁        | 话明度             |         |                      |                     |                             | $\cdots$ 0        | ÷<br>Col.        | $\overline{\mathbb{C}}$                            |  |
|        |                              |       | Ů                        | 外部参照1  Y向次梁       |                 |         |                      |                     |                             | $\cdots 0$        | ÷<br>Col.        | $\overline{\mathbb{R}}$                            |  |
|        |                              |       | Ċa                       | 外部参照1   板厚度       |                 | 打印样式    |                      |                     |                             | $\cdots$ 0        | ٠<br>Cbl.        | $\overline{\mathbb{C}}$                            |  |
|        |                              |       | c                        | 外部参照1 板配筋         |                 | 新视口冻结   |                      |                     |                             | . 0               | ٠<br>Col         | $\overline{\mathbb{D}}$                            |  |
|        |                              |       | G                        | 外部参照1 板弯矩         | 说明              |         |                      |                     |                             | . 0               | Col.<br>츻        | $\Box$                                             |  |
|        |                              |       | ra                       | 外部参照1 尺寸          |                 |         |                      |                     |                             | $\overline{0}$    | Col.<br>÷        | $\Box$                                             |  |
| 层特性管理器 | ■ 反转过滤器                      | $\ll$ |                          |                   |                 |         |                      |                     |                             |                   |                  |                                                    |  |
| 函      | 外部参照替代: 显示了 27 个图层, 共 29 个图层 |       |                          |                   |                 |         |                      |                     |                             |                   |                  |                                                    |  |

圖 26. 通過重新開機按鈕可以將替代的特性還原為圖紙默認特性

### **動態觀察模式優化**

當使用動態觀察查看三維實體時,可以設置平行視圖或透視視圖。從平行投影或透視投影方式可以獲得模型的 平行視圖或者透視視圖,不同的視圖模式呈現不同的視覺效果。透視視圖可以生產更具真實感的視圖。除此以外還 新增加了 3 種觀察模式。

動態觀察 2 個具體的改進點如下:

- 1. 在 3dorbit 的右鍵菜單中支援"平行視圖"和"透視視圖"選項。
- 2. 其他導航模式功能表下新增"迴旋"、"漫遊"與"飛行"功能。

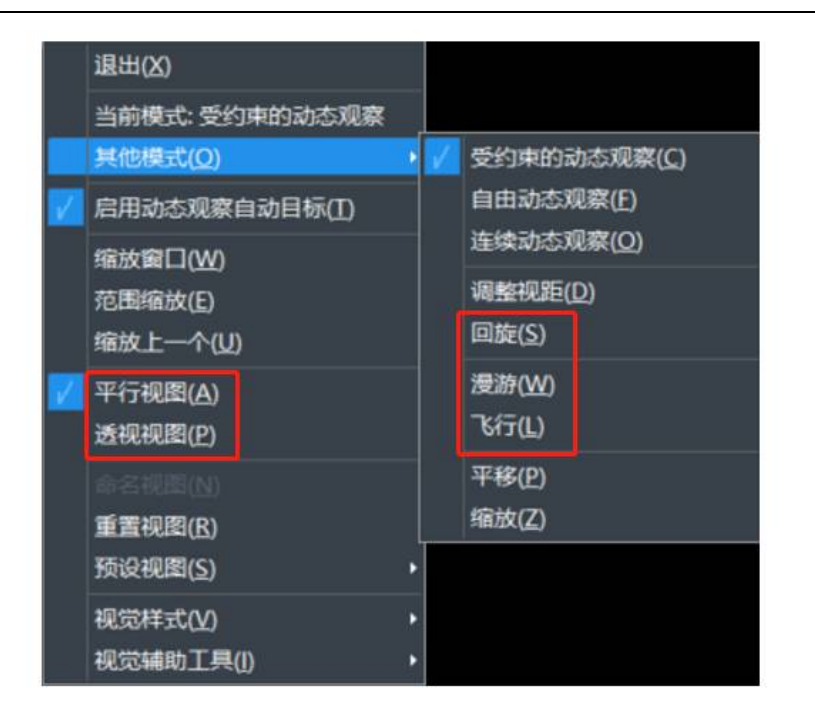

圖 27. 三維動態觀察右鍵功能表中的新增選項

# **多行文字模組優化**

本版本對多行文字功能進行了一定程度的優化,豐富完整了多行文字的功能,使其更具有實用性、易用性,從 而幫助用戶提高效率。

多行文字主要優化的功能如下:

1. 新增編號功能,實現多種形式的自動文字編號,大大節省排序編號時間。

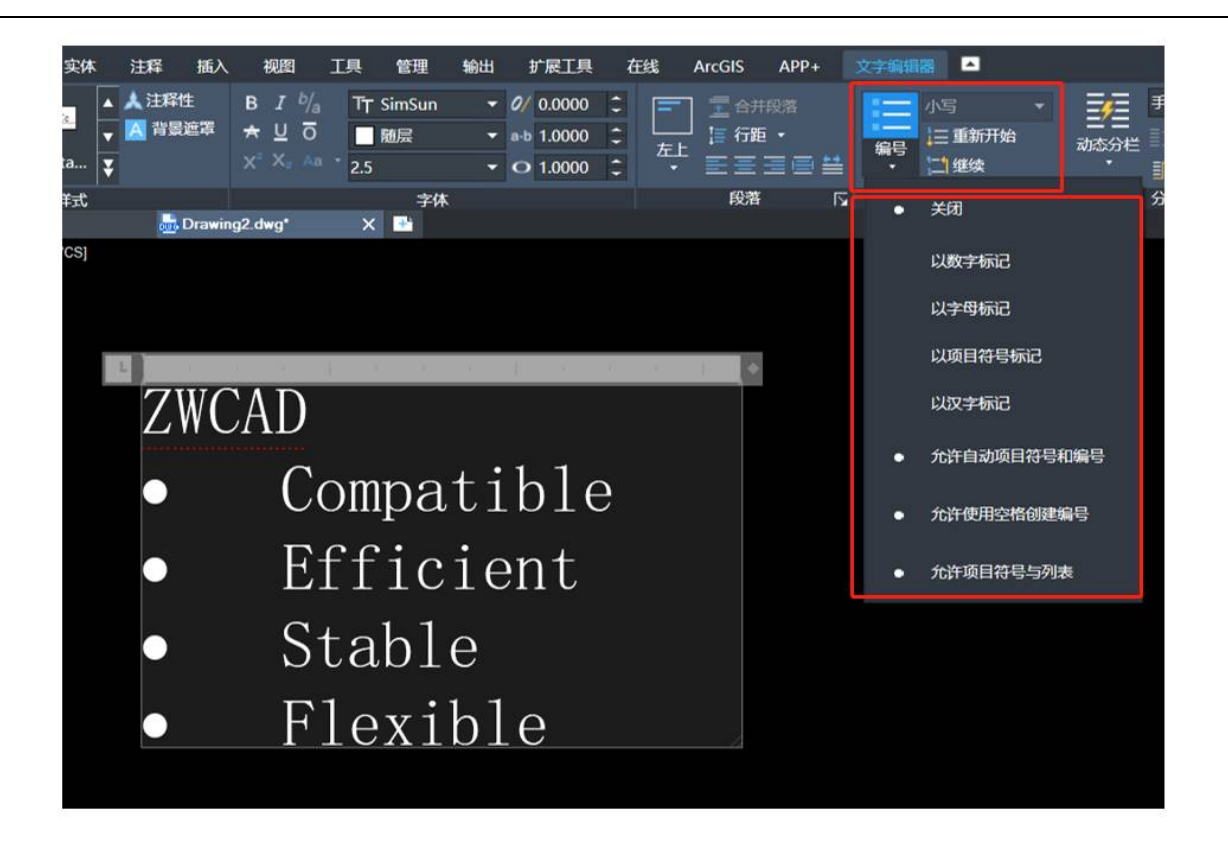

圖 28. 多行文字的編號功能

2. 新增分欄功能,使用者可以靈活地為文字編輯設置多個欄。

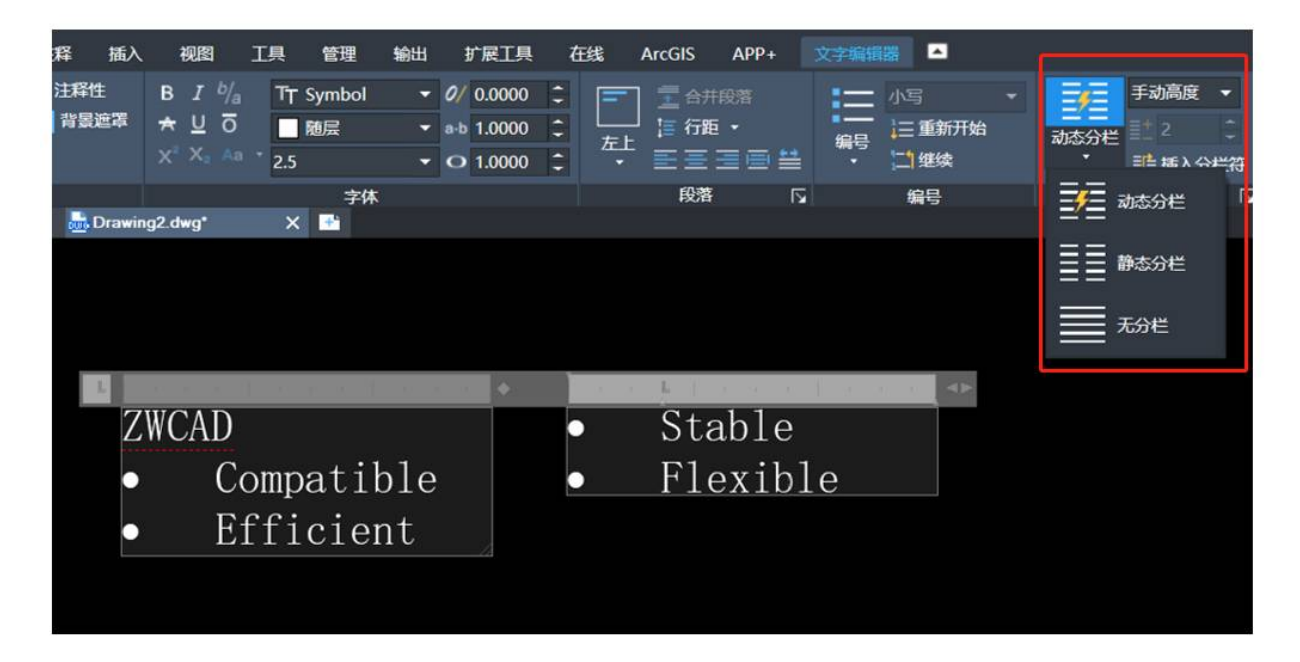

#### 圖 29. 多行文字的分欄功能

3. 補充兩種對齊方式:兩端對齊和分散對齊。

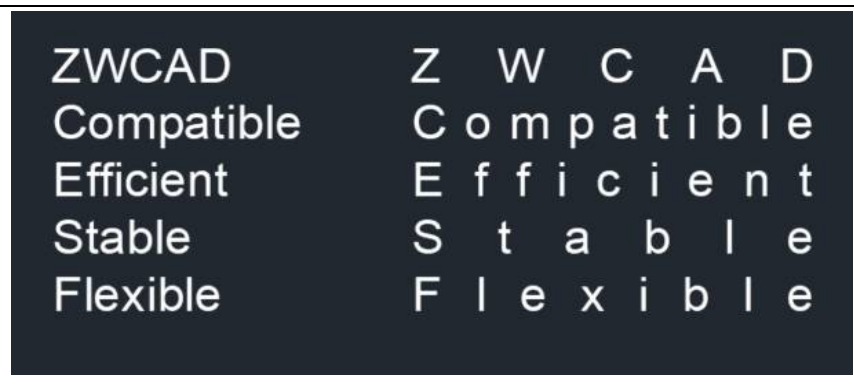

圖 30. 多行文字的兩端對齊和分散對齊

4. 字體的文字格式也支援快速添加上下標的功能,只需選中文字,再點擊對應的字體格式設置。

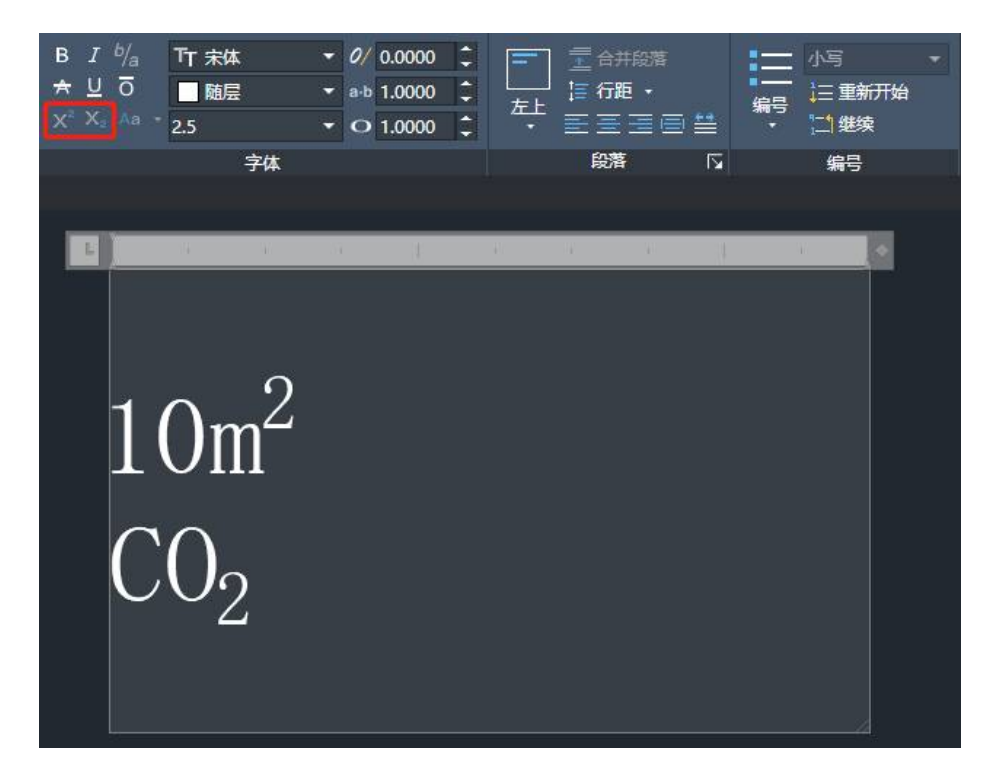

圖 31. 多行文字的字體格式

5. 優化拼寫檢查,新增自動拼寫檢查功能,可以即時自動檢查拼寫是否正確。此外,用戶可以自訂字典,輕 鬆方便準確。

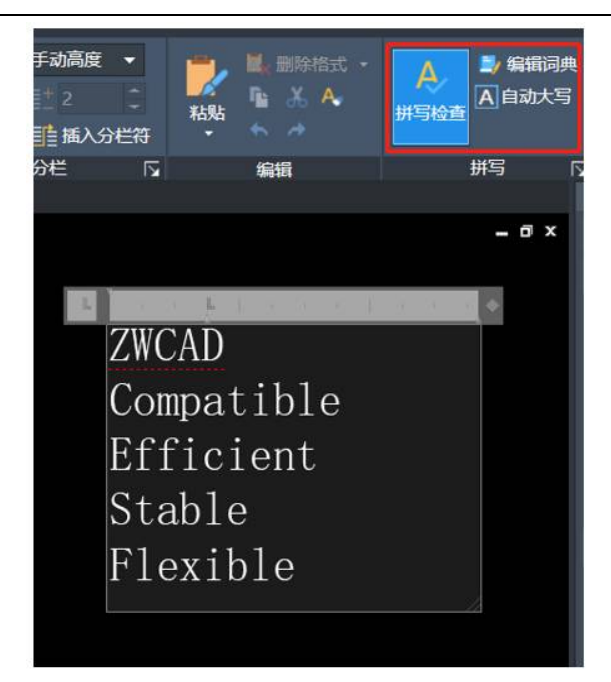

圖 32. 多行文字的拼寫檢查

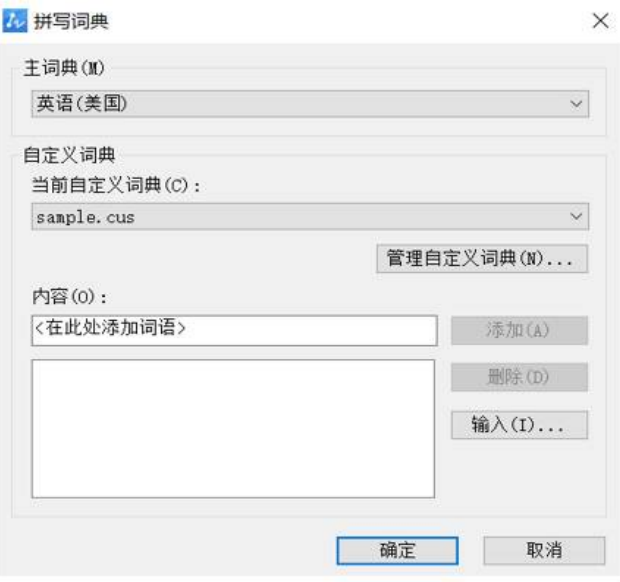

圖 33. 自訂字典

# **增量保存**

增量保存是一種保存圖紙的機制,其指在圖紙進行保存時只保存與上一次保存後發生更改的部分,而不是整個 CAD 檔。這種保存方式可以節省硬碟空間以及提升保存時間,並且可以減少檔損壞的可能性。

用戶可以設置一個固定的值,當圖紙修改的部分低於設定的值時即觸發增量保存機制。

### **視圖快捷按鈕**

在模型空間中新增視圖相關的設置按鈕,使用者可以便捷地設置視口數量、視圖方向、視覺樣式、坐標系等樣

式。

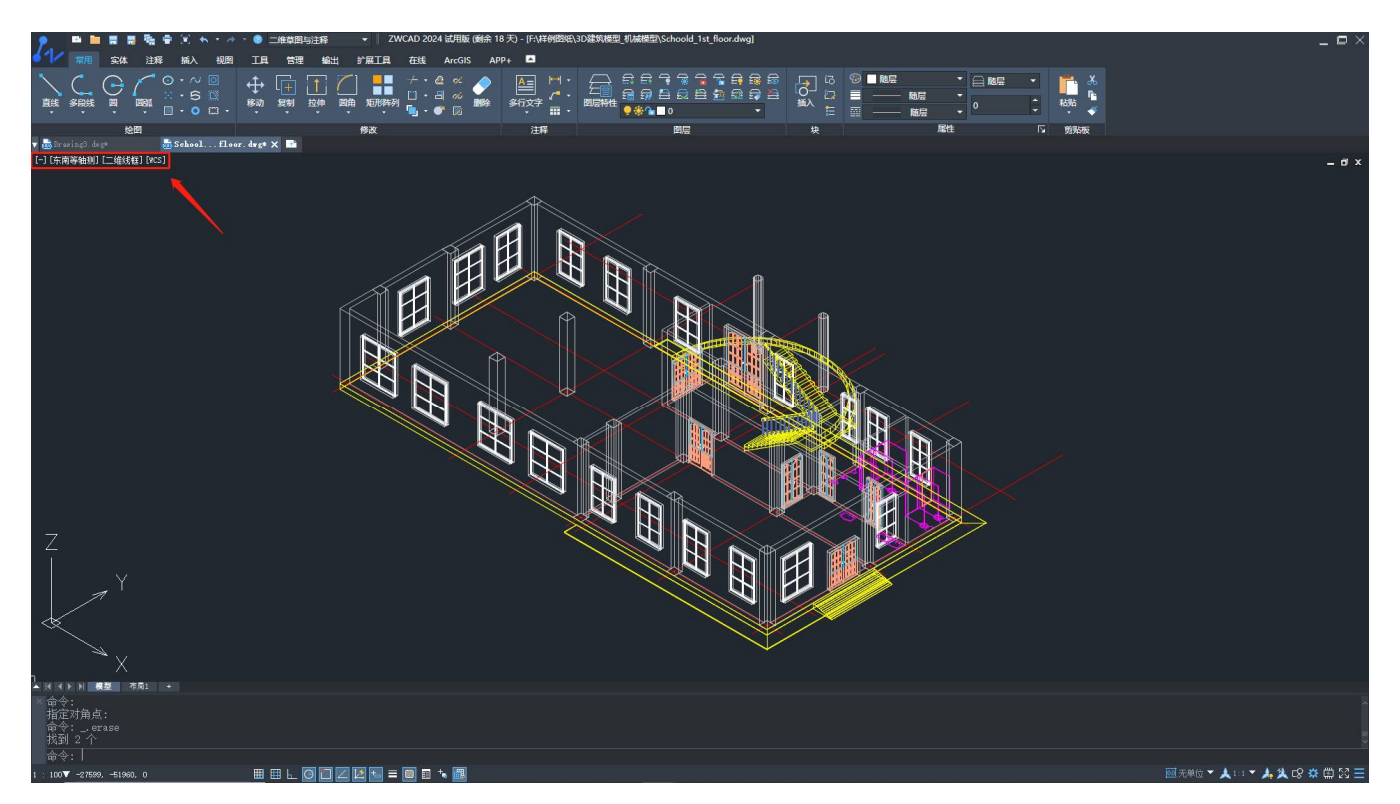

圖 34. 模型空間左上方添加視圖相關的設置按鈕